# **Arbeitsplätze**

## Arbeitsplatz Einstellungen

In dem Bereich "Arbeitsplatz Einstellungen" legen Sie folgende Werte für die Lagerverwaltung der Middleware fest:

- [Arbeitsplatz](#page-0-0)
- [Ausgabe-Layout](#page-2-0)
- [Drucken](#page-3-0)
- [Gewicht](#page-4-0)
- [Farben für Boxen-Zuordnung](#page-4-1)

### **MICROTECH**

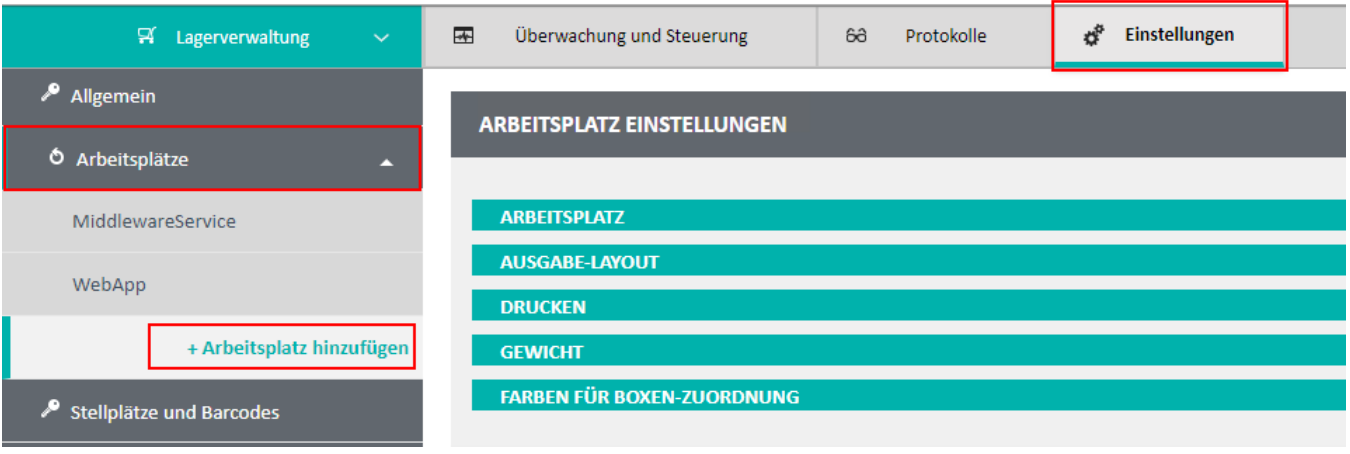

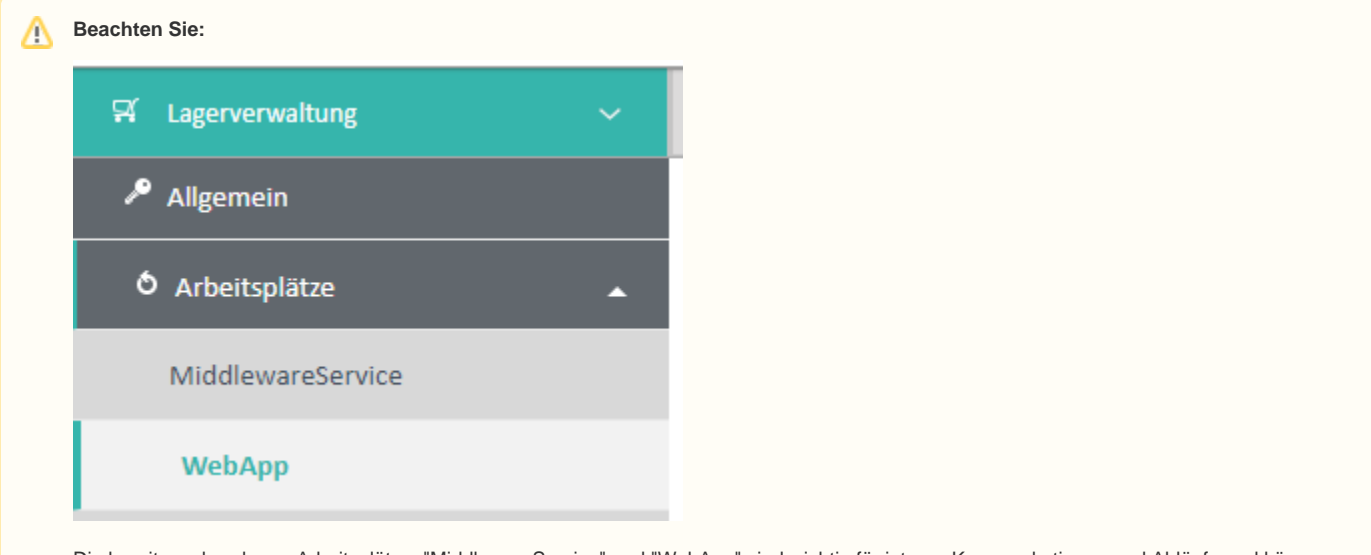

Die bereits vorhandenen Arbeitsplätze: "MiddlewareService" und "WebApp" sind wichtig für interne Kommunkationen und Abläufe und können nicht gelöscht werden.

Zum Beispiel: "Sofern für den eingeloggten User kein Arbeitsplatz definiert ist, ist dies der Fallback für den Nachdruck der Pickliste."

### <span id="page-0-0"></span>Arbeitsplatz

### **ARBEITSPLATZ EINSTELLUNGEN**

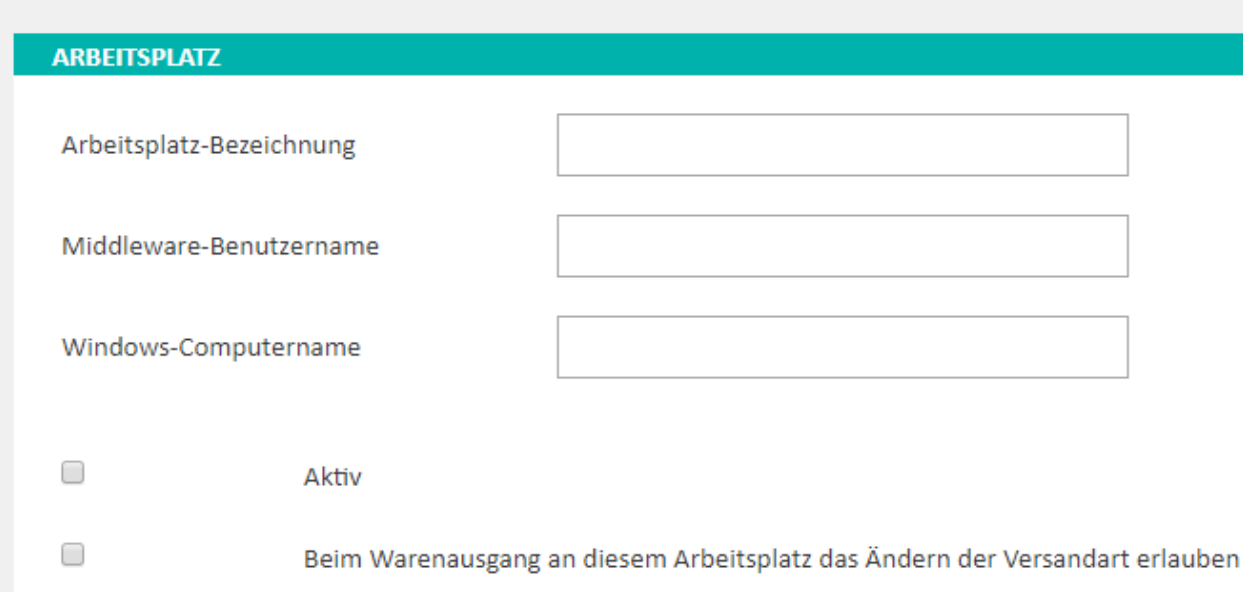

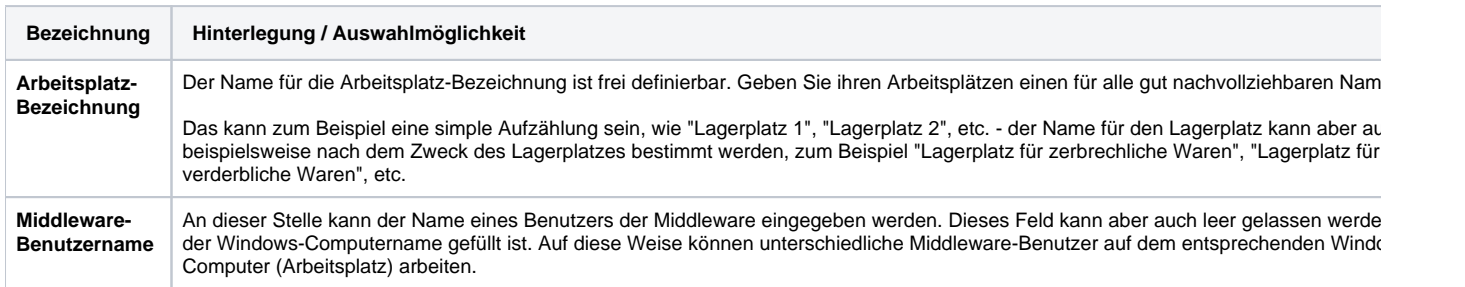

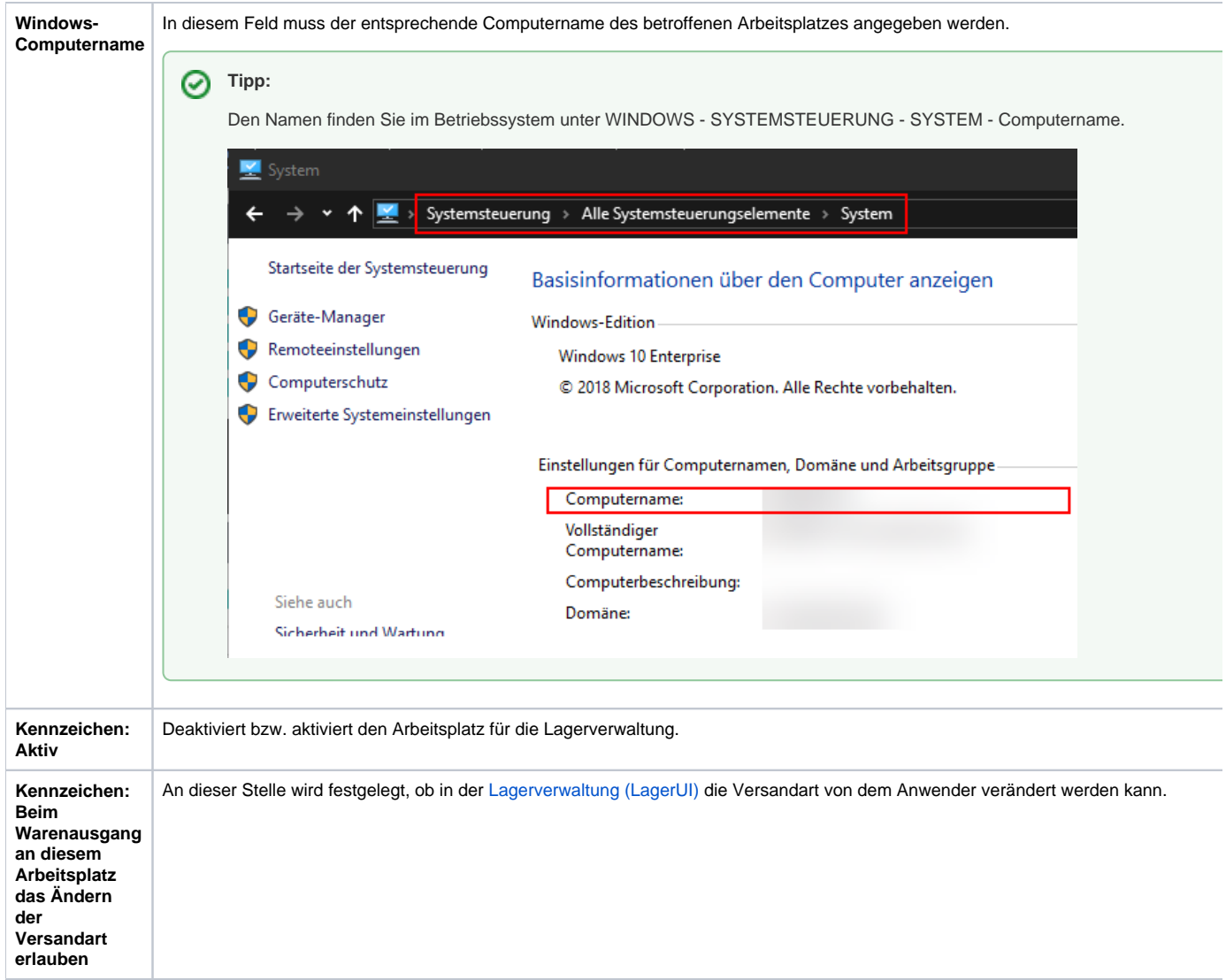

# <span id="page-2-0"></span>Ausgabe-Layout

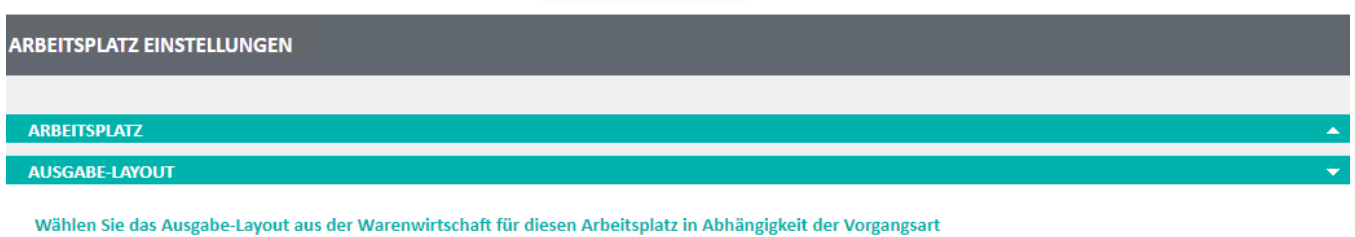

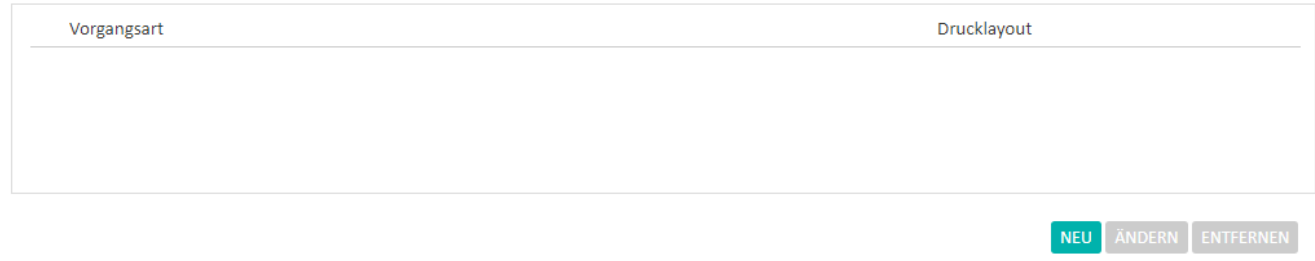

In diesem Bereich legen Sie fest, welches Drucklayout aus der Warenwirtschaft für die entsprechende Vorgangsart herangezogen werden soll.

Die Lagersoftware greift hierzu auf Ihre Layouts in büro+/ERP-complete zurück. Auf diese Weise können Sie auch Ihre individuelle Bedürfnisse mit den bekannten Mitteln der Software darstellen.

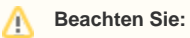

Folgende allgemeine Vorgaben in den Einstellungen für Layouts gelten in Bezug auf die Middleware:

- Keine Abfrage-Pins dürfen in dem Layout aktiv sein
- Keine Abfrage-Kennzeichen dürfen in dem Layout aktiv sein
- Auf dem Middleware-Server muss in der Warenwirtschaft unter DATEI INFORMATIONEN EINSTELLUNGEN SYSTEMEINSTELLUNGEN - erstes Register - ERWEITERTE EINSTELLUNGEN - DRUCKER UND FAX - **das Kennzeichen: "Auf**

**diesem Arbeitsplatz sollen alle Benutzer die gleiche Druckerkonfiguration benutzen"** aktiv sein

### <span id="page-3-0"></span>Drucken

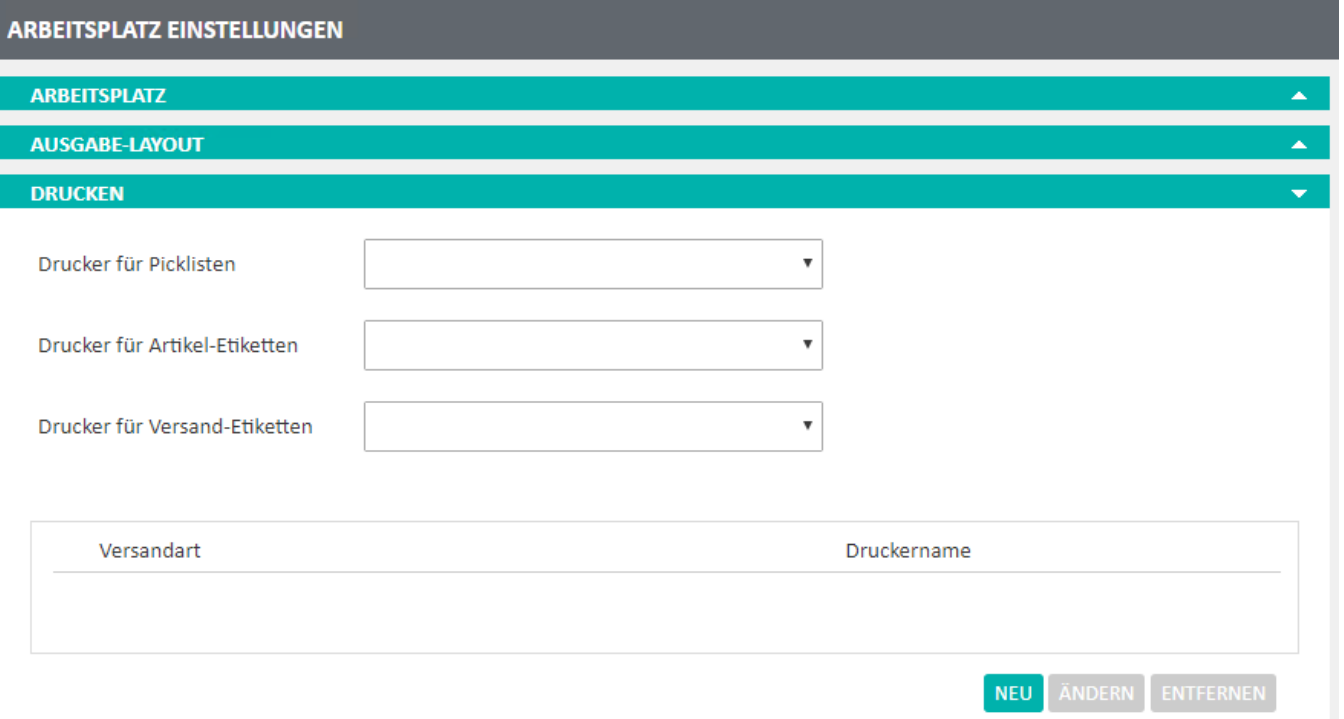

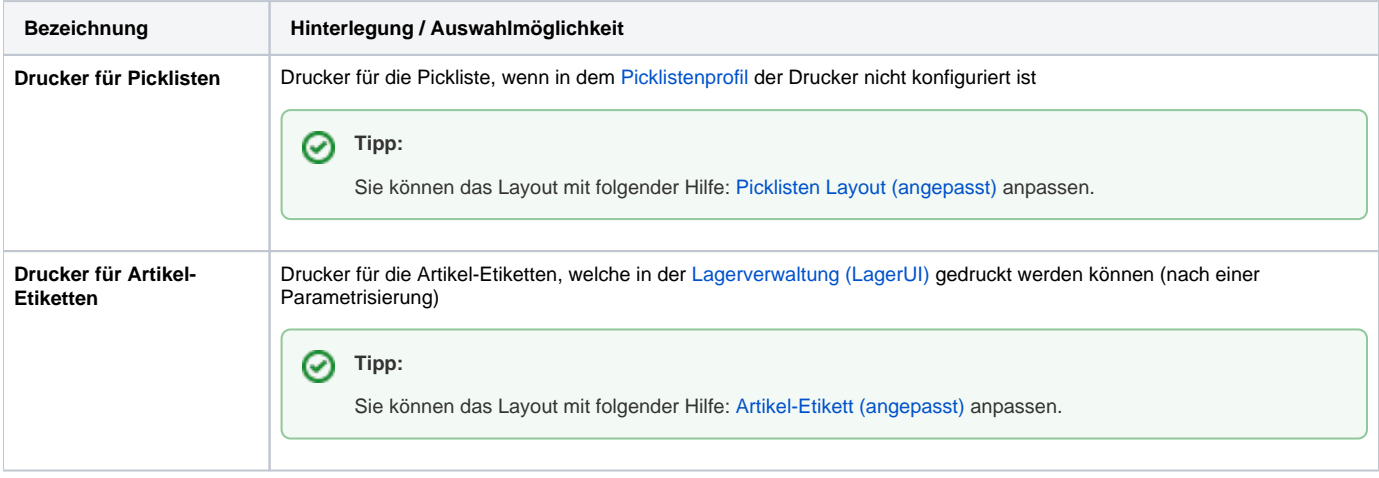

Δ

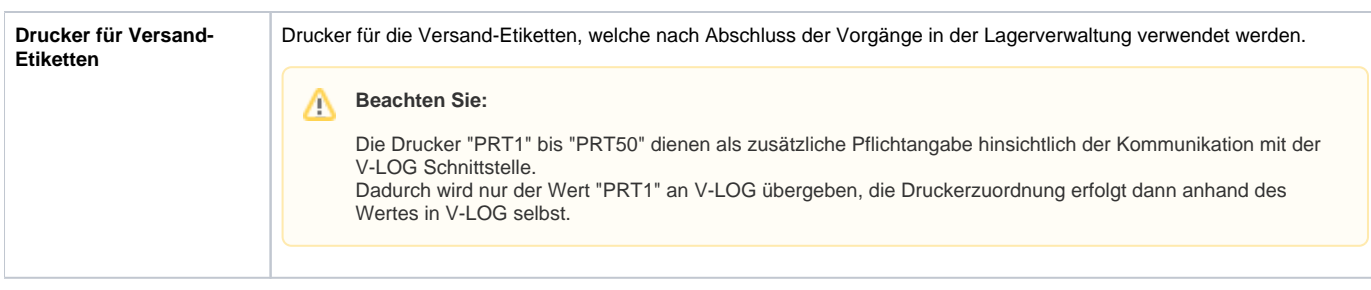

Zusätzlich kann in diesem Bereich definiert werden, welche Drucker bei bestimmten Versandarten angesprochen werden sollen.

#### **Beachten Sie:** Δ

Es stehen nur Drucker in der Auswahl zur Verfügung, welche auf dem Server (dort wo die Middleware installiert ist) unter Windows entsprechend konfiguriert und installiert sind.

### <span id="page-4-0"></span>Gewicht

- Kennzeichen: "An diesem Arbeitsplatz das errechnete Gewicht des Paketes anzeigen"
- Kennzeichen: "Beim Warenausgang an diesem Arbeitsplatz das Paketgewicht manuell eingeben"
- Kennzeichen: "Beim Warenausgang an diesem Arbeitsplatz das Paketgewicht elektronisch von einer Waage abfragen" Hersteller der Waage (Kern, Bizerba, Lantronix)
	- Server-COM-Port der Waage (COM1 bis COM50)

#### **Beachten Sie:** Λ

- Beim Kauf einer Waage, bitte zuerst die [Hardware-Empfehlungen](https://hilfe.microtech.de/display/PROG/Hardware-Empfehlungen+Lager+und+Versand#Hardware-EmpfehlungenLagerundVersand-Waage) aufmerksam durchlesen.
- $\blacksquare$ Die Waage muss dafür bereits ans System angeschlossen worden sein. Der COM-Port muss mittels Mapping (dies erfolgt nicht durch uns, sondern durch diverse Fremdprogramme) verknüpft werden, sonst erhalten Sie beim Wiegen am Client die Fehlermeldung: "COM123 konnte nicht gefunden werden."
- $\blacksquare$ Wenn der COM-Port der Waage nicht in der COM-Port-Liste von Windows auftaucht. Dann muss die Version der Software installiert werden, die mit der verwendeten Windowsversion kompatibel ist.

### <span id="page-4-1"></span>Farben für Boxen-Zuordnung

In diesem Bereich kann für die Kommissionierung: [Boxen-Zuordnung](https://hilfe.microtech.de/display/PROG/Prozesse+-+Boxen-Zuordnung), entsprechende Farben und Bezeichner angelegt werden.

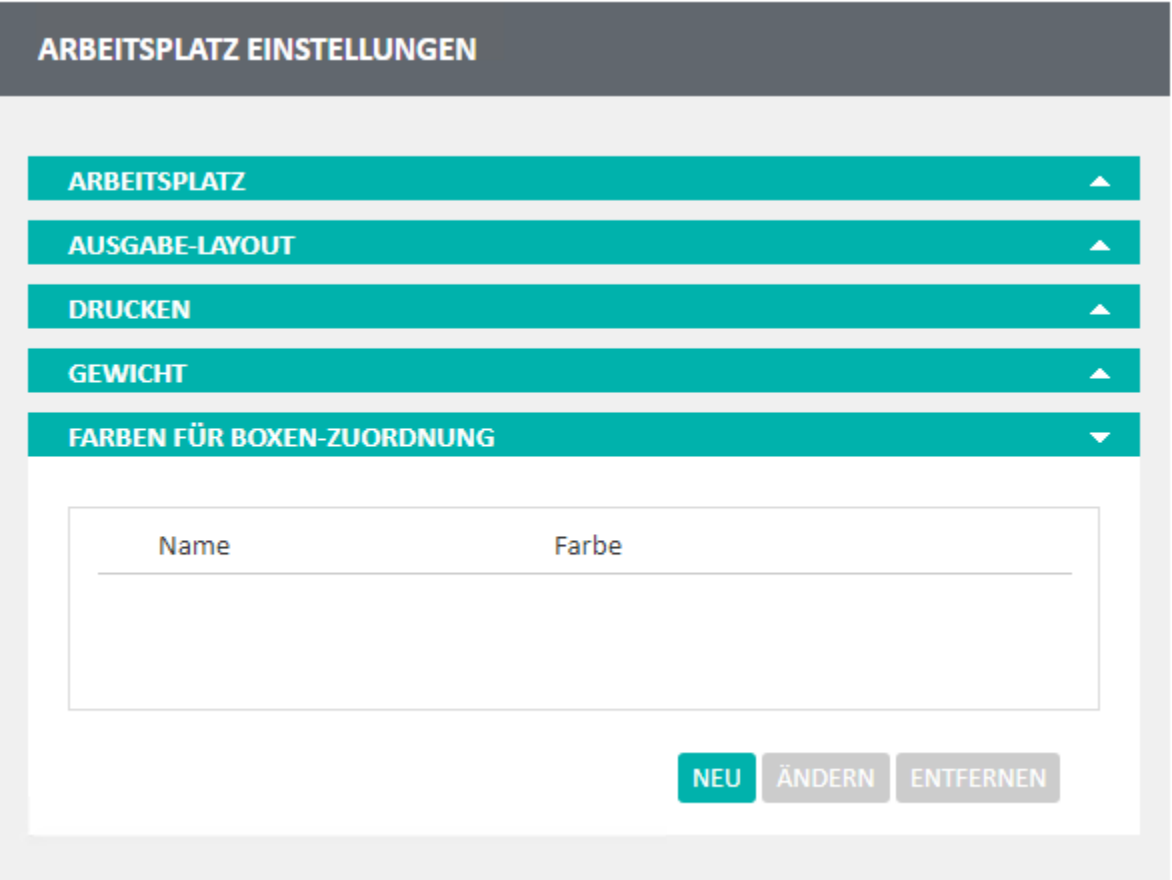

### Beispiel:

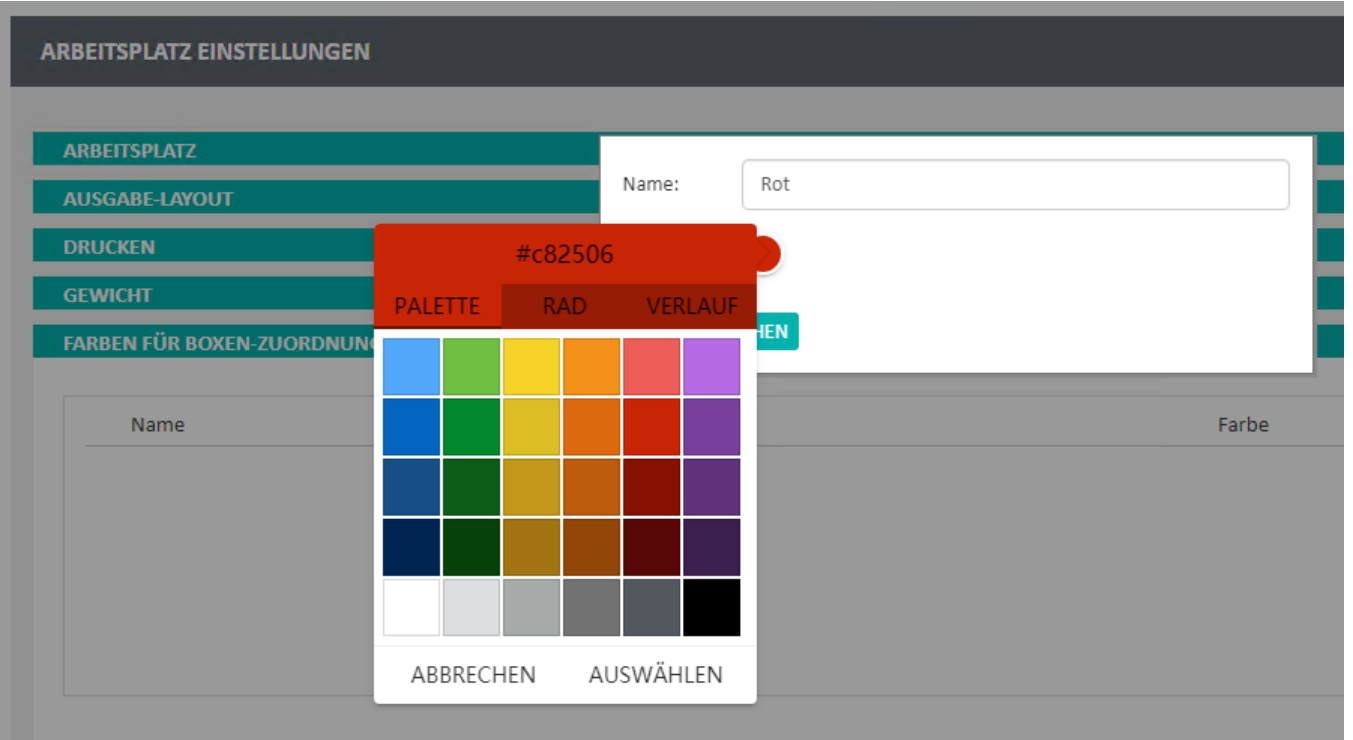

### Lagerarbeitsplätze installieren und aktualisieren

Wie Sie bei einer neuen Version der Middleware ein Update an den Arbeitsplätzen im Lager durchführen, finden Sie unter **[Aktualisieren von](https://hilfe.microtech.de/display/PROG/Lagerarbeitsplatz-Software+installieren+und+updaten)  [Lagerarbeitsplätzen](https://hilfe.microtech.de/display/PROG/Lagerarbeitsplatz-Software+installieren+und+updaten)**.